## **How to use Hyper Tagging in IQ**

**Market:** Federal/State/Local, House, Senate

**Module:** Outreach

**Purpose:** This guide provides instruction on how to use the hyper-tagging feature that is available for eNewsletters and Press Releases.

## **Key Benefits**

When generating an eNewsletter or Press Release with a hyperlink, this hyperlink can be now be used to automatically tag your constituent with a particular affiliation code. As a result, your office can use this information to pinpoint and build a more accurate target audience set.

For example, an office may want to send an eNewsletter that contains a Poll or an RSVP Event using a hyperlink. Respondents who click on the hyperlink can be automatically tagged with an affiliation code such as "*Opt In Newsletter Subscribers*."

**1.** Navigate to **Outreach > New> eNewsletter**.

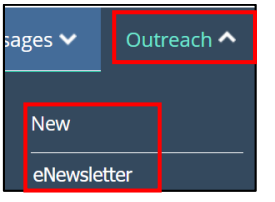

- **2.** Select a template and modify the information as needed.
- **3.** While working in the **Content** section, select the area of the page to insert a hyperlink and type the description associated with the hyperlink.

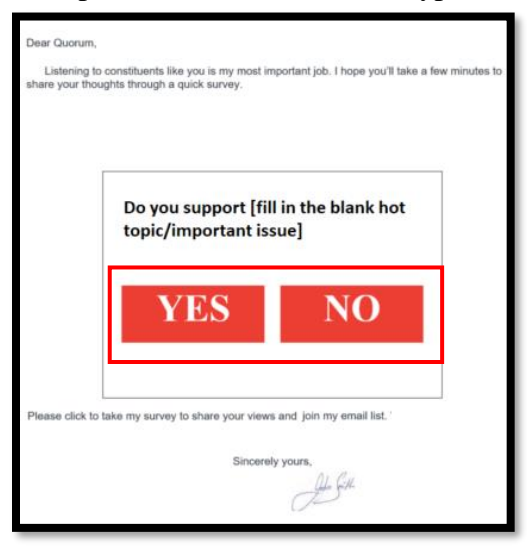

**4.** Highlight description. From the menu, click **Insert > Link**.

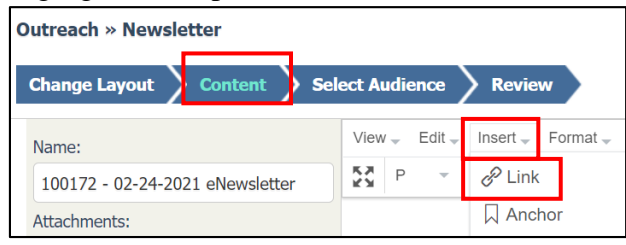

**5.** A new window opens. Complete the information and click **OK**.

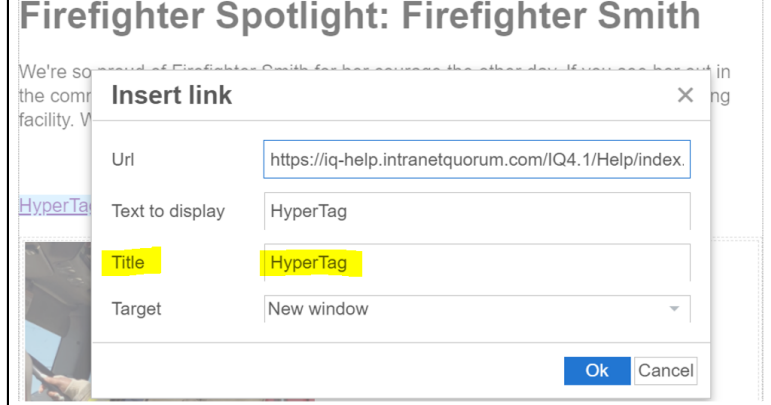

**Note**: A best practice is to use the same description for the text and hyperlink title. Also, if you are routing your audience to the same URL via multiple hyperlinks, assign a unique hyperlink title for each hyperlink.

**6.** After all the information has been entered and the audience has been selected, select **Review**.

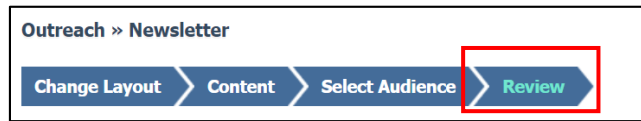

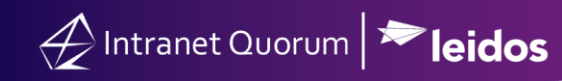

**7.** Scroll to the bottom and select **Show Click-Throughs**.

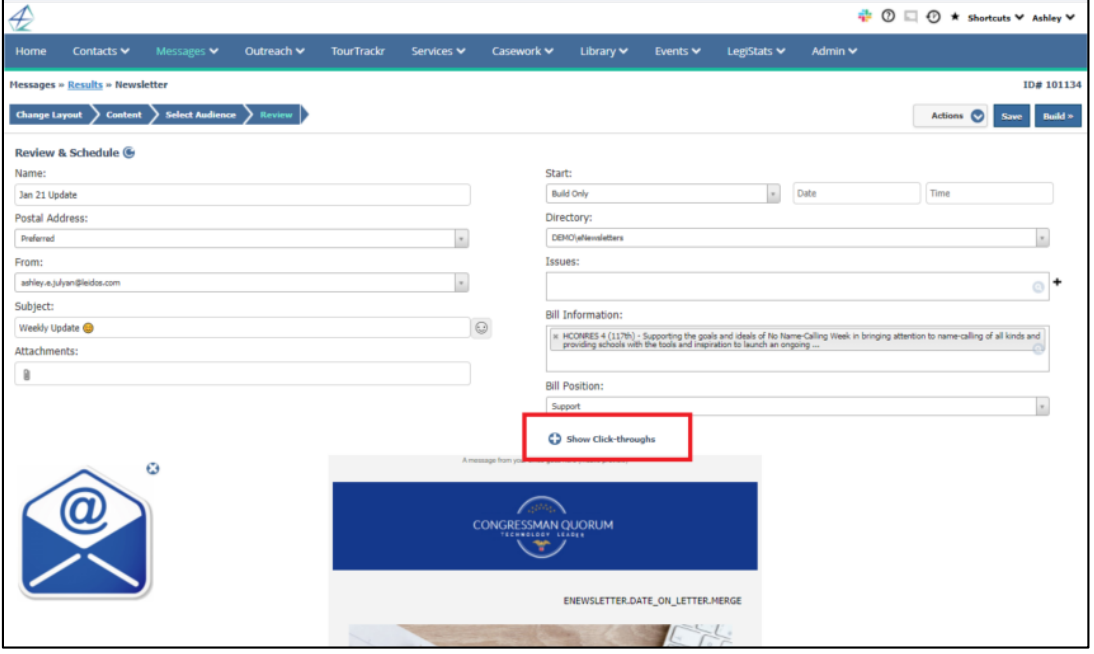

**8.** All the hyperlinks that you've inserted into the eNewsletter/Press Release will display.

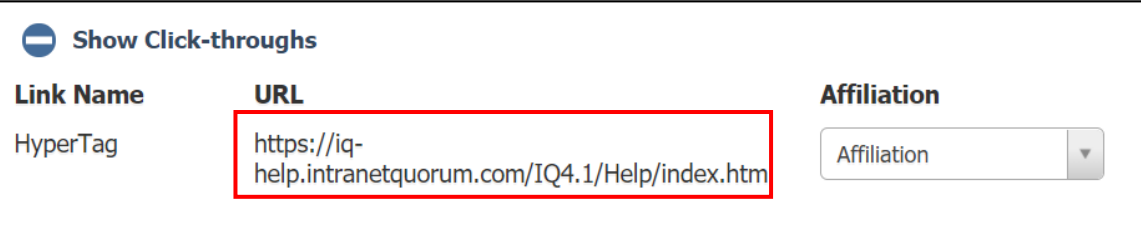

**9.** Select the affiliation code that you want to set with the hyperlink. This is the affiliation code that will be associated with the individual's record.